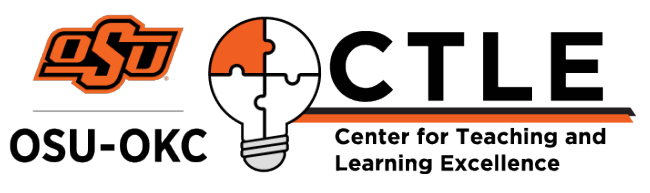

# Adobe Spark Video Quick Reference Guide

## Editing Environment

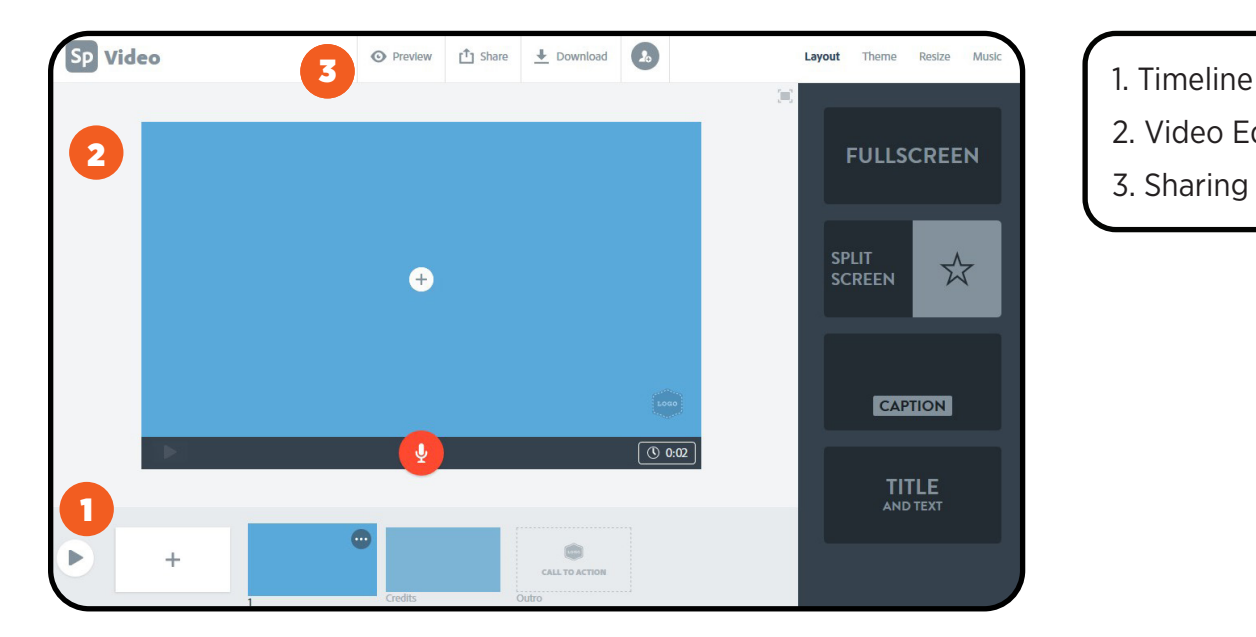

- 
- 2. Video Editor
- 3. Sharing and Publishing

### 1 - Timeline

*Fig. 1 -1* Click the first square with a plus sign to add a new blank slide to your timeline.

*Fig. 1-2* Click the three dots above a slide to delete or duplicate a slide, or play your video.

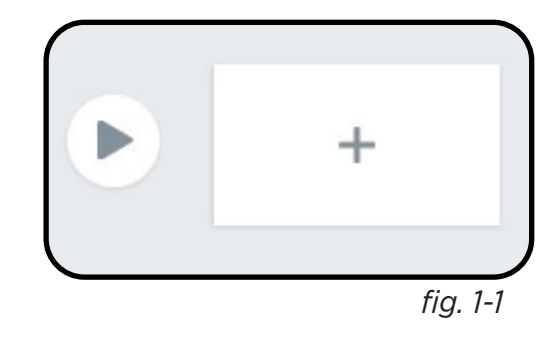

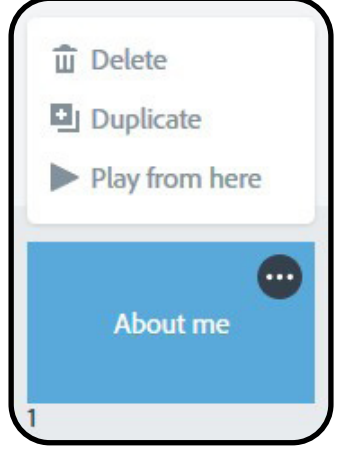

### 2 - Video Editor

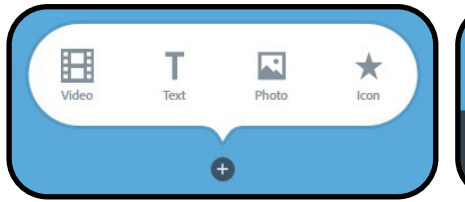

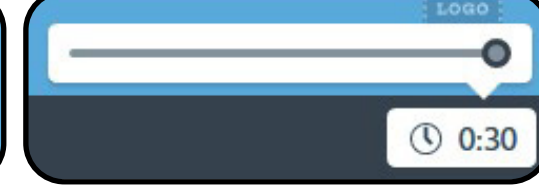

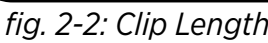

#### *2-1: Add Content*

Click the plus button in the center of the video editor, and then click Video, Text, Photo, or Icon to add content to your blank slide. The customization panel will appear on the right when you select **photo** or **icon**, search for royalty free images.

#### *2-2: Clip Length*

Click the clock button at the bottom of the editor and use the slider to choose the length of your clip.

#### *2-3: Record Narration*

Click and hold this button to record audio. The first time, your browser will prompt you to allow microphone access.

#### *2-4: Click and Drag*

Click any object you've placed and drag it in the editor to where you want it to appear.

#### *2-5: Customization Panel*

This side panel allows you to change your slide **layout**, change the **theme** of your project, **resize** your video, and add **music** to clips. This menu will also appear when you add icons or photos.

# 3 - Share and Publish

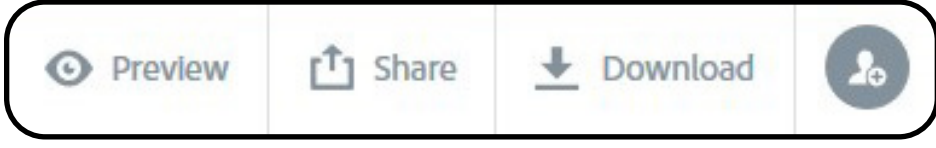

*fig. 3: Clip Length*

From the sharing and publishing menu at the top of the work area, you can **preview** your video, create a **share** link, invite collaborators, send to Google Drive, or download your finished video to your computer in .mp4 format.

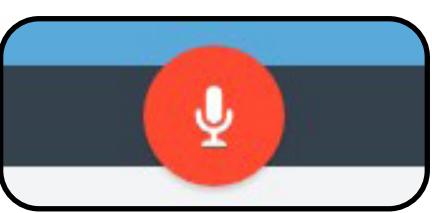

*fig. 2-1: Add Content fig. 2-2: Clip Length fig. 2-3: Record Narration* 

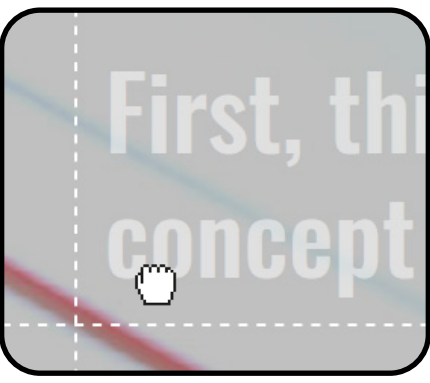

*fig. 2-3: Click and Drag*

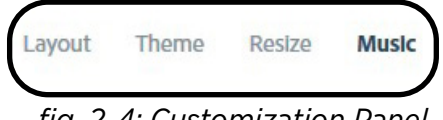

*fig. 2-4: Customization Panel*